### **Heimzugänge für Studierende**

#### **1. Voraussetzungen für die Heimnutzung von beck-online.DIE DATENBANK**

**Für die Einrichtung der Heimnutzung von beck-online sind folgende Dinge erforderlich:**

- **Smartphone mit einer Authentifizierungs-App**
- **E-Mail-Adresse Ihrer Hochschule, auf die Sie zugreifen können**

**Bevor Sie mit der Einrichtung beginnen, stellen Sie bitte sicher, dass Sie über die entsprechenden Voraussetzungen verfügen, idealerweise haben Sie die Authentifizierungs-App bereits auf Ihrem Smartphone installiert.**

#### **2. Kostenlos registrieren**

Rufen Sie mit einem entsprechenden Endgerät, das sich im Netzwerk Ihrer Hochschule befindet https://beck-online.beck.de auf. Klicken Sie zunächst rechts oben unter "Login / Logout" auf den "Kostenlos registrieren"-Button.

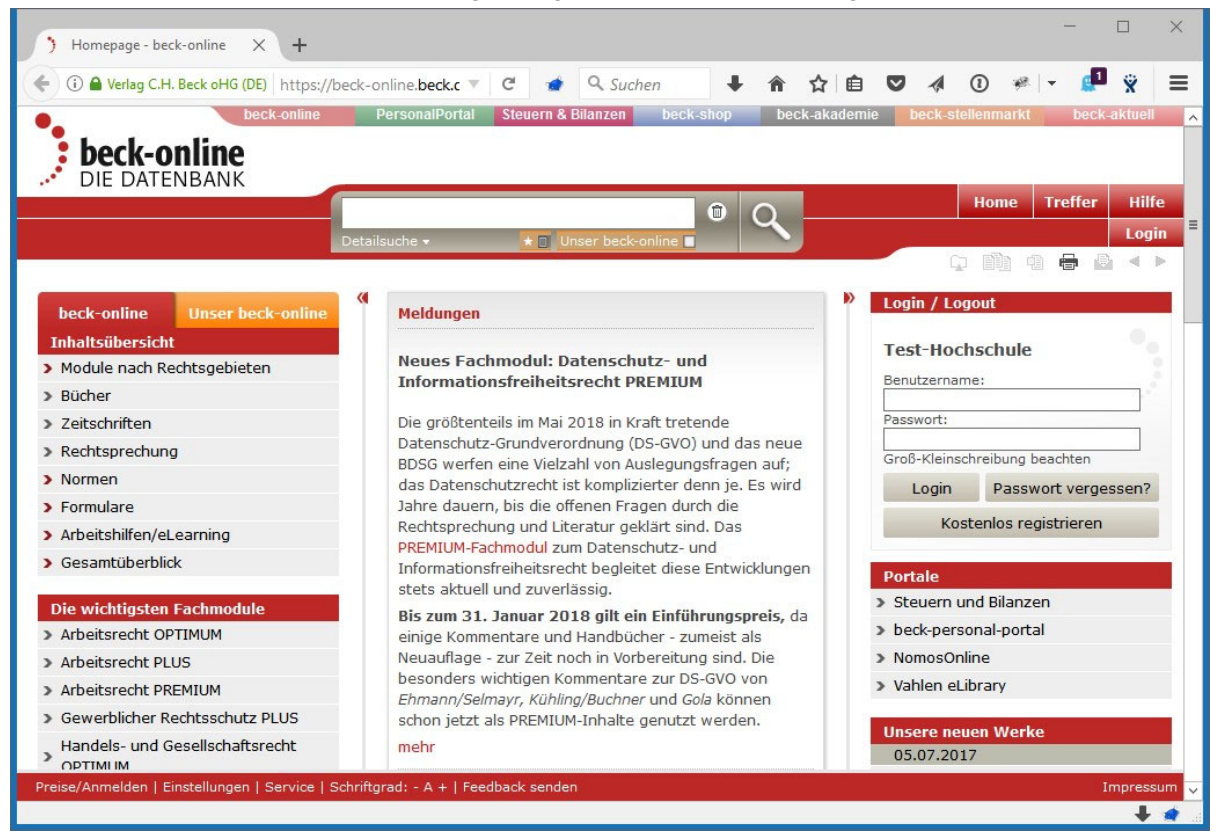

### **3. Eingabe Ihrer Daten**

Sie werden nun aufgefordert, Ihre Daten einzugeben.

Bitte beachten Sie, dass Sie hier eine **gültige E-Mail-Adresse Ihrer Hochschule** eingeben, auf die Sie Zugriff haben.

Für die Heimnutzung von beck-online ist es zwingend erforderlich, dass Sie den Haken bei "Ja, ich möchte beck-online.DIE DATENBANK auch von zu Hause nutzen und gleich die 2-Faktor-Authentifizierung aktivieren" setzen.

Nachdem Sie auf "Kostenlos registrieren" geklickt haben, werden Sie zur Einrichtung der 2-Faktor-Authentifizierung weitergeleitet. Parallel dazu erhalten Sie bereits jetzt eine Bestätigungs-E-Mail zur Einrichtung ihres Benutzerkontos (dazu mehr unter 8.).

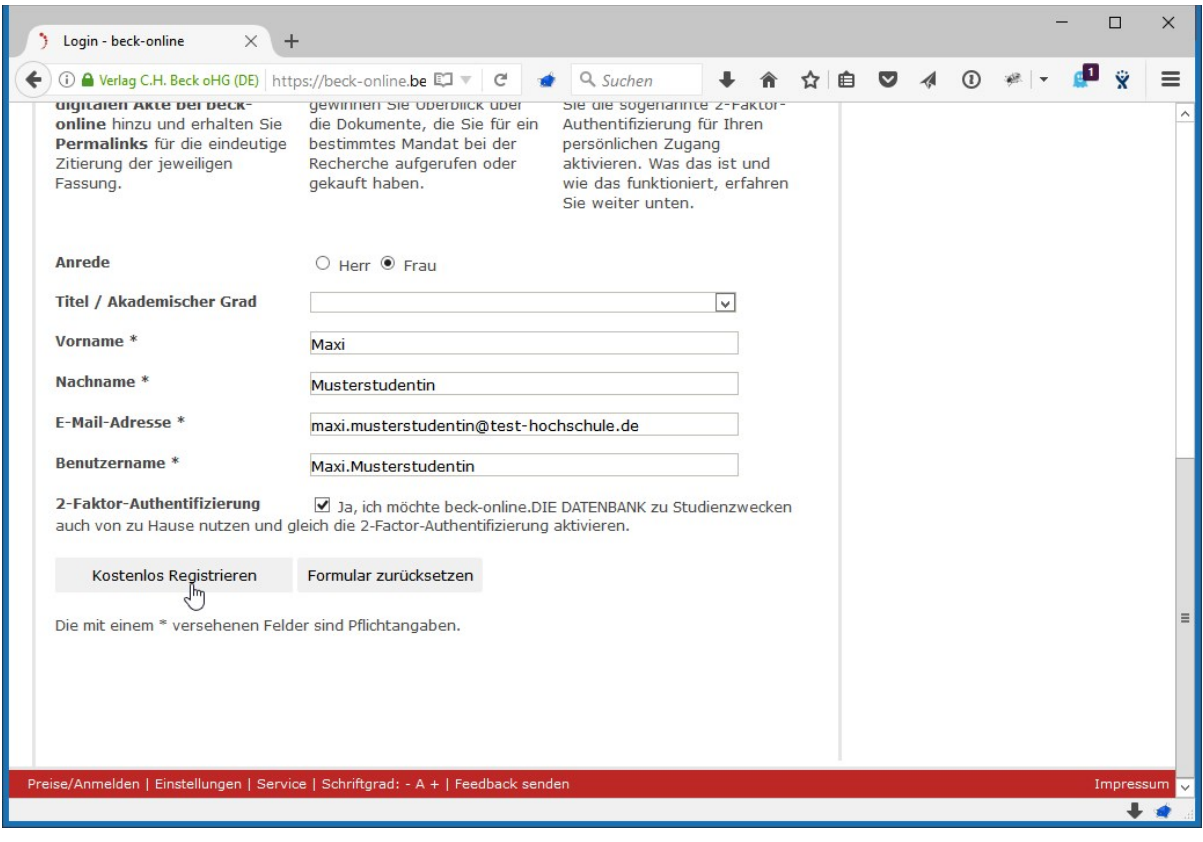

#### **4. Installation der Authentifizierungs-App**

Sofern Sie nicht bereits unter Schritt 1 die Authentifizierungs-App installiert haben, müssen Sie dies spätestens jetzt nachholen. An dieser Stelle werden Ihnen Links zu den Apps der verschiedenen Plattformen angeboten.

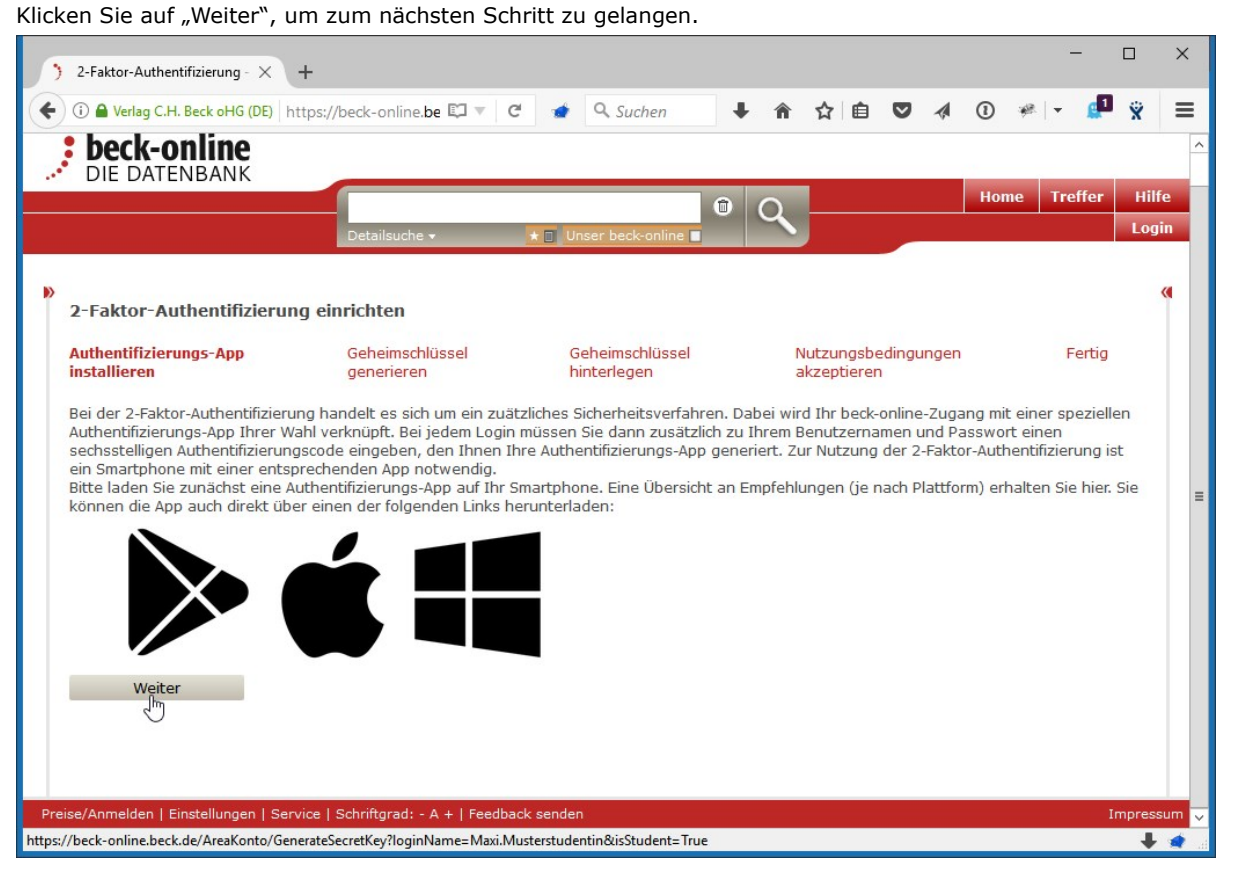

## **5. Verbindung Ihrer Authentifizierungs-App mit beck-online.DIE DATENBANK**

Öffnen Sie die Authentifizierungs-App auf Ihrem Smartphone und tragen Sie entweder manuell den Kontonamen und den

angezeigten Geheimschlüssel ein oder scannen Sie den Barcode mit der Kamera Ihres Smartphones.

Danach generiert Ihnen Ihre Authentifizierungs-App einen zeitlich begrenzt gültigen sechsstelligen Sicherheitscode. Geben Sie einen gültigen Sicherheitscode in das dafür vorgesehene Feld ein und klicken Sie auf weiter. Sollte der Sicherheitscode zwischenzeitlich ablaufen, verwenden Sie den nächsten Sicherheitscode, den Ihnen Ihre Authentifizierungs-App generiert.

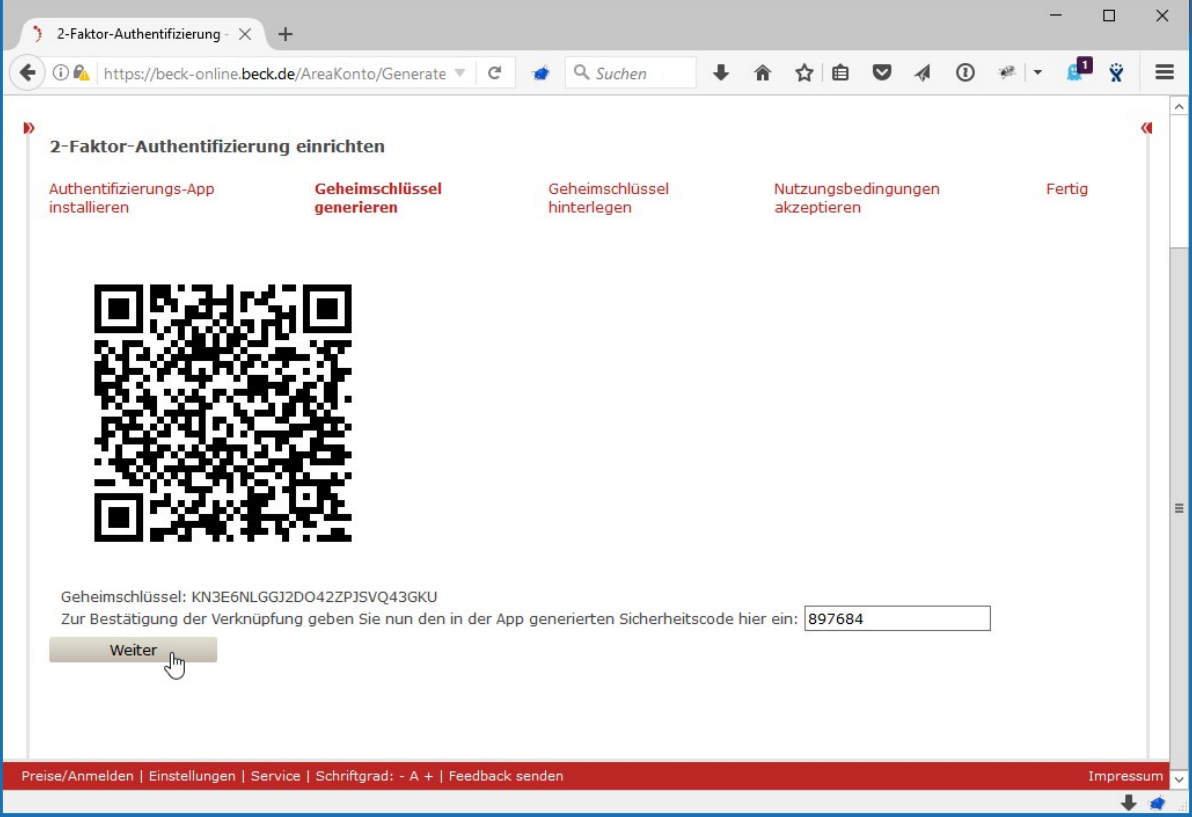

### **6. Deaktivierungscode hinterlegen**

Sie haben Ihre Authentifizierungs-App erfolgreich mit ihrem persönlichen beck-online-Zugang verknüpft.

Jedes Mal, wenn Sie sich nun außerhalb Ihrer Hochschule bei beck-online einloggen, werden Sie nach der Eingabe Ihres Benutzernamens und Passwort zusätzlich um die Angabe eines sechsstelligen Sicherheitscodes gebeten, den Ihnen Ihre Authentifizierungs-App generiert.

Sollten Sie zu irgendeinem Zeitpunkt die 2-Faktor-Authentifizierung für Ihren persönlichen beck-online-Zugang deaktivieren wollen, benötigen Sie dafür einen Deaktivierungscode, der Ihnen jetzt angezeigt wird.

**Bitte hinterlegen Sie diesen Deaktivierungscode an einem sicheren für Sie zugänglichen Ort! Ohne diesen Deaktivierungscode ist eine Deaktivierung der 2-Faktor-Authentifizierung nicht möglich.**

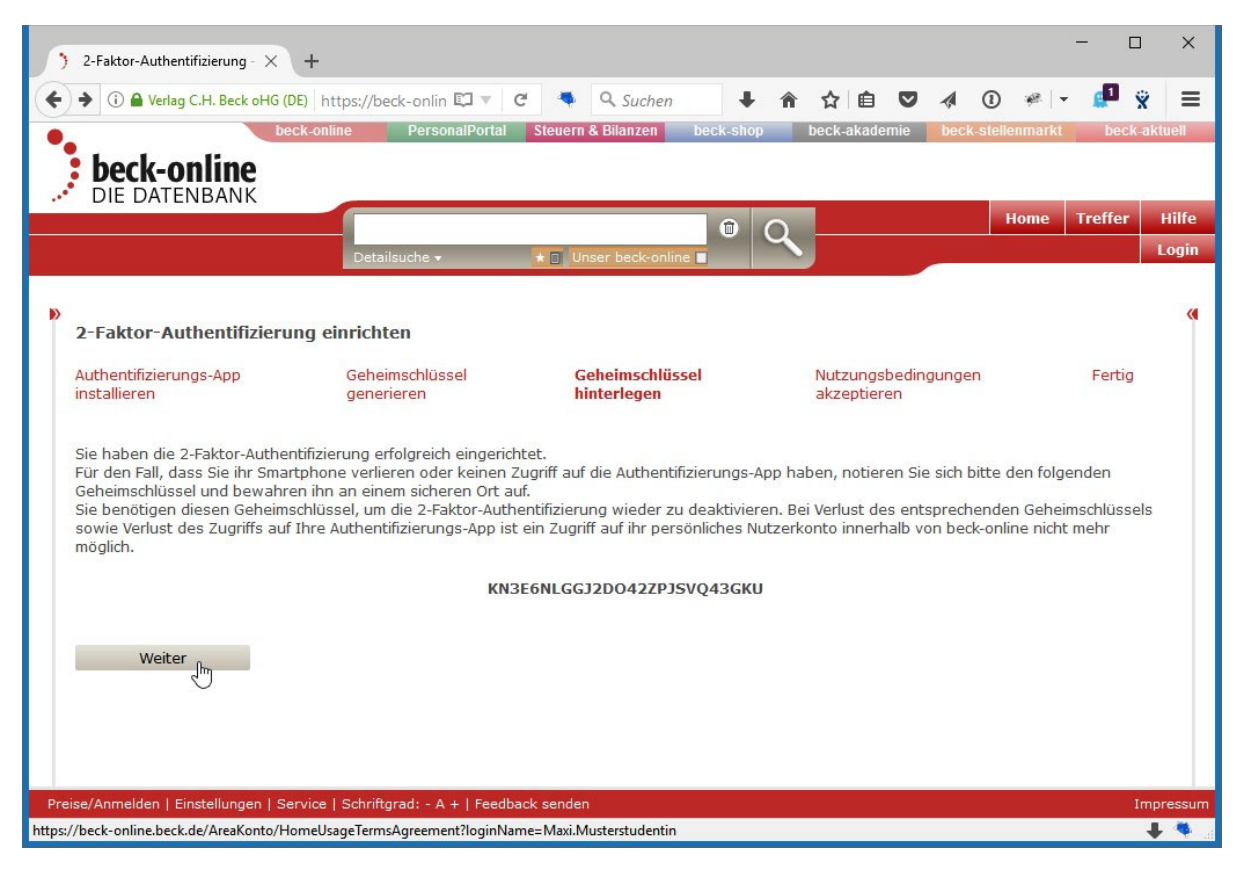

# **7. Nutzungsbedingungen akzeptieren**

Im letzten Schritt müssen Sie die Nutzungsbedingungen für die Heimnutzung akzeptieren. Hier werden Sie insbesondere noch einmal darüber informiert, dass Ihr persönlicher **beck-online-Zugang ausschließlich zu Studienzwecken** genutzt werden darf.

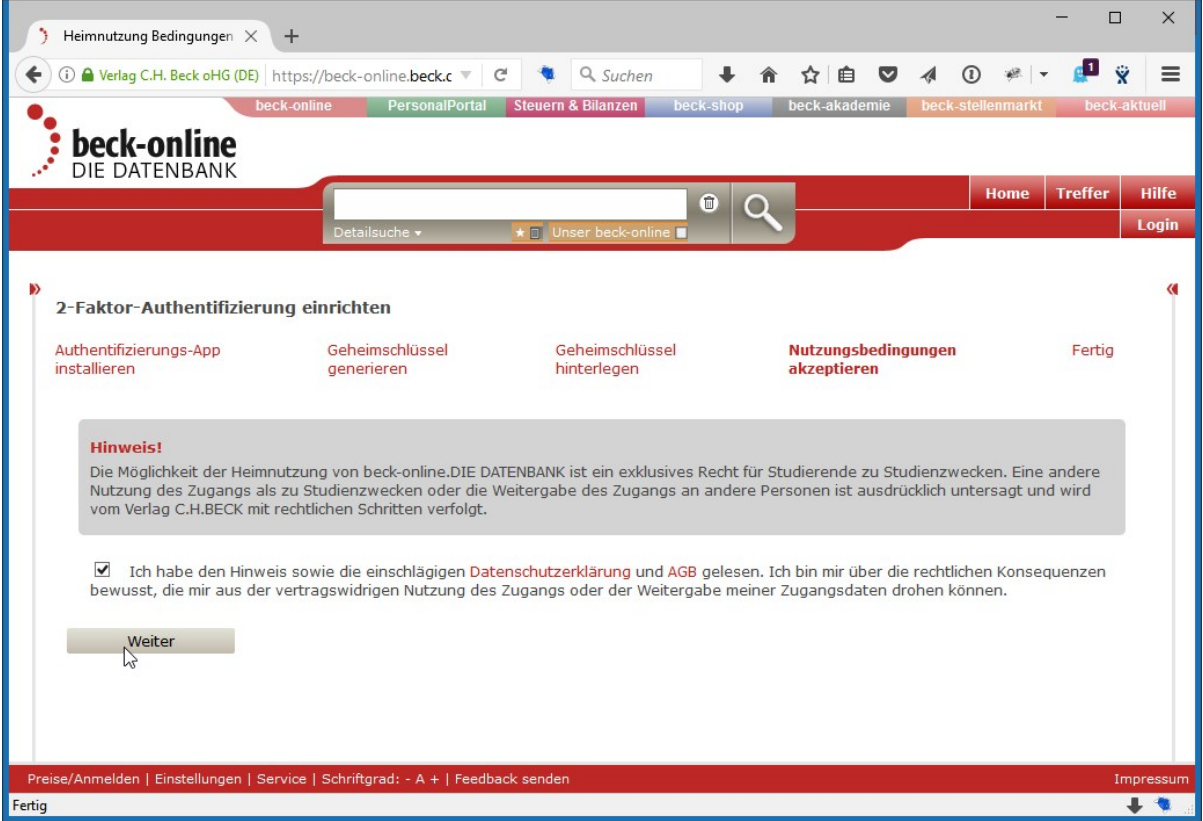

### **8. E-Mail-Adresse bestätigen und Passwort setzen**

An dieser Stelle haben Sie die 2-Faktor-Authentifizierung erfolgreich eingerichtet.

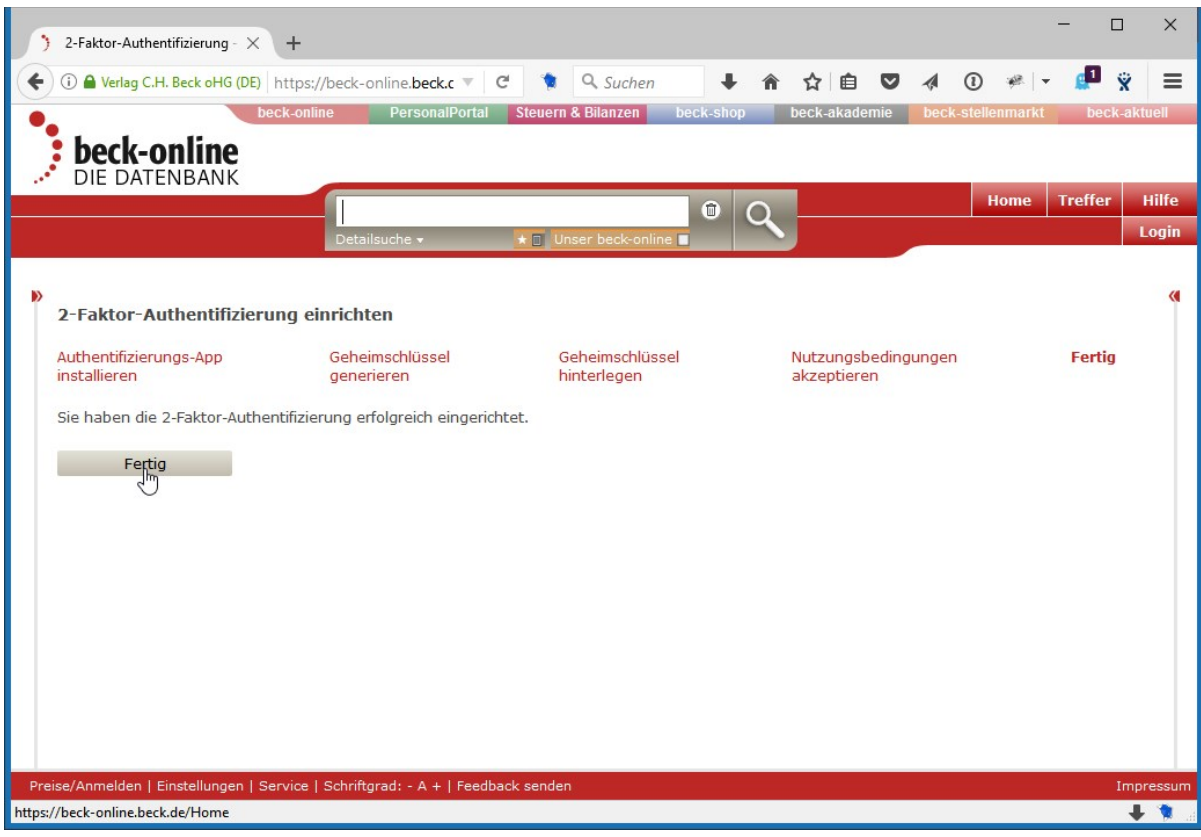

Zusätzlich haben Sie eine E-Mail von noreply@beck.de an die von Ihnen hinterlegte E-Mail-Adresse bekommen. Darin finden Sie einen Link, den Sie klicken müssen oder in den Browser kopieren können.

Bitte beachten Sie, dass der Link in der E-Mail nach 24 Stunden seine Gültigkeit verliert.

**Beck Benutzerverwaltung** 

**VERLAG C.H.BECK MÜNCHEN** Wilhelmstraße 9 80801 München

München, den 29.06.2017

Sehr geehrte Frau Mustermann,

anbei erhalten Sie Ihren Bestätigungslink für beck-online.DIE DATENBANK.

Ihr Benutzername lautet: Melanie.Mustermann

Mit nachfolgendem Link können Sie sich ein Passwort einrichten. Bitte geben Sie dazu auch Ihren Benutzernamen ein. Der Link hat eine Gültigkeit bis 30.06.2017 15:06 Uhr!

http://beck-online.beck.de/default.aspx?sec=ICAgIGJIY2swODE1MDgxNTA4MTUwODE10w0sDd%2b0d8WJFjzrD% 2bMOCLB%2fJldUnFGKCIL%2fljK5% 2fzIXGNbZbzOu5HT45iRlvlUagyPgwvAHEKn7wxFWGvg4dUqmzYxupeWvwuHjtOJMxsDDaxNqLzstp84eypWZClJRa3BGbrZC 2fj%2b%2btQ%3d%3d

Ihr Zugang ist anschließend sofort aktiviert. Sie können beck-online.DIE DATENBANK ab diesem Zeitpunkt auch von Zuhause aus vollständig nutzen. Beachten Sie bitte, dass Sie dazu auch die 2-Faktor-Authentifizierung aktiviert haben müssen. Sodann melden Sie sich in beck-online.DIE DATENBANK im Login-Feld oben rechts mit Ihrem o.g. Benutzernamen und dem von Ihnen im nächsten Schritt gesetzten Passwort an. Bei aktivierter 2-Faktor-Authentifizierung werden Sie danach zur Eingabe Ihres Sicherheitscode weitergeleitet, den Ihnen Ihre Authentifizierungs-App generiert.

Bei Fragen wenden Sie sich bitte zunächst an den technischen Ansprechpartner Ihrer Hochschule. Darüber hinaus steht Ihnen unser technischer Kundenservice montags bis freitags von 8:00 bis 20:00 Uhr zur Verfügung:

Fragen zur Technik (bis 20 Uhr): Tel. +49 (89) 38189-421 E-Mail: hotline@beck.de

Mit freundlichen Grüßen Ihr beck-online-Team

Über den Link gelangen Sie zu einer Seite, auf der Sie Ihr persönliches Passwort setzen können:

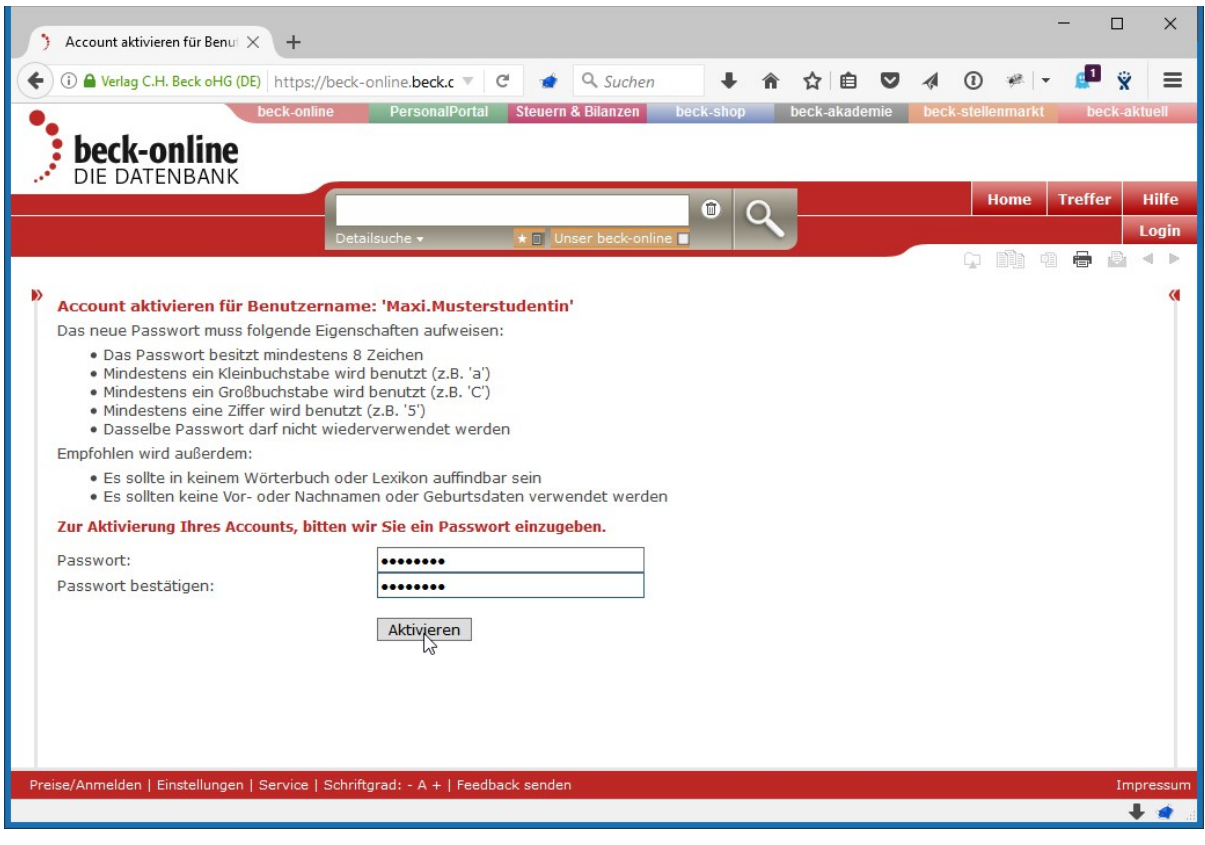

# **9. Fertig**

Nach Klick auf "Aktivieren" ist Ihr persönlicher Heimzugang von beck-online.DIE DATENBANK eingerichtet und Sie können sich in Verbindung mit der 2-Faktor-Authentifizierung auch von zu Hause bei beck-online anmelden.

### **10. 2-Faktor-Authentifizierung deaktivieren**

Um die 2-Faktor-Authentifizierung zu deaktivieren, melden Sie sich in beck-online.DIE DATENBANK an und wechseln Sie in die Einstellungen > 2-Faktor-Authentifizierung. Geben Sie den Deaktivierungscode aus Schritt 6 ein und klicken Sie auf "2-Faktor-Authentifizierung" deaktivieren.

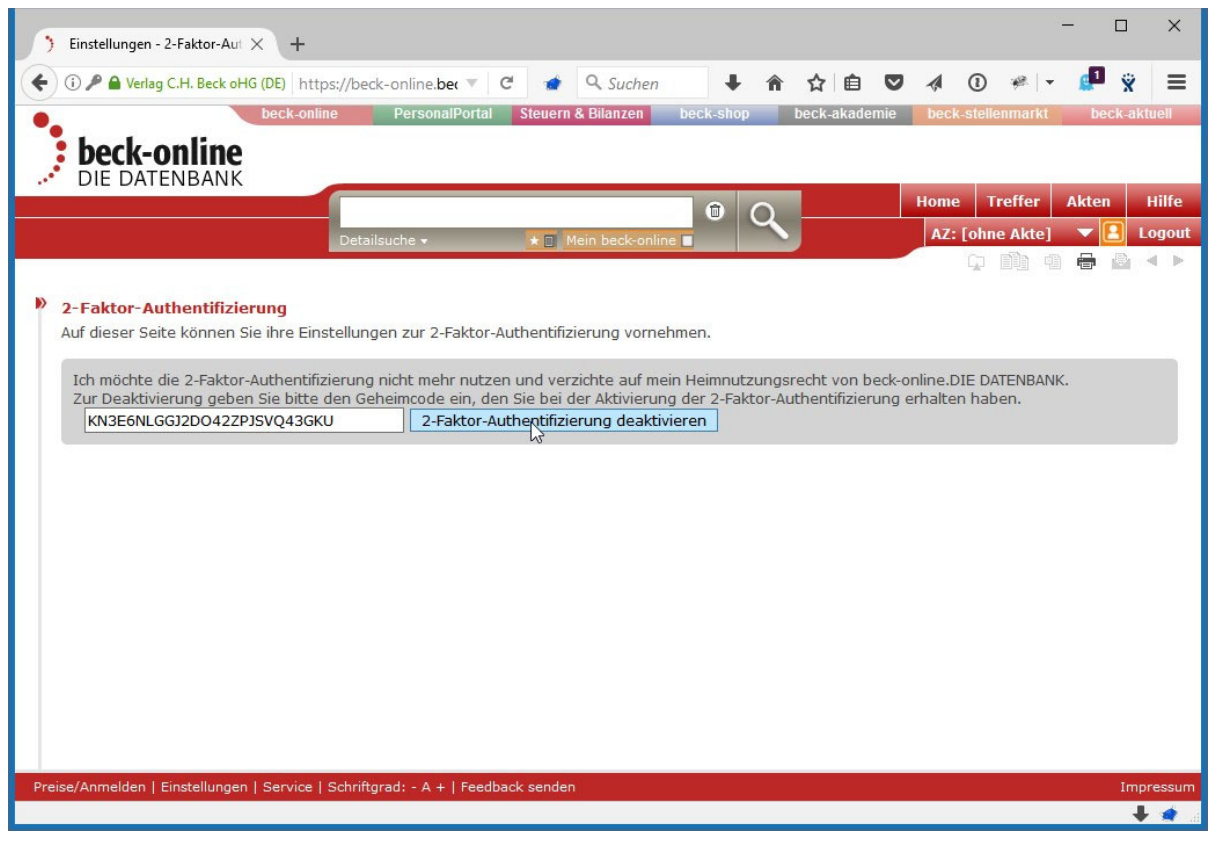